Mit Sicherheit innovativ.

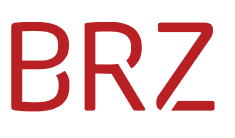

# WiEReg Mangementsystem – Deep Link Spezifikation

Autor/in: DeSiang Sea Version: 2.1 Erstellt am: 21.11.2020

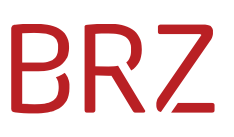

#### **Dokumentenparameter**

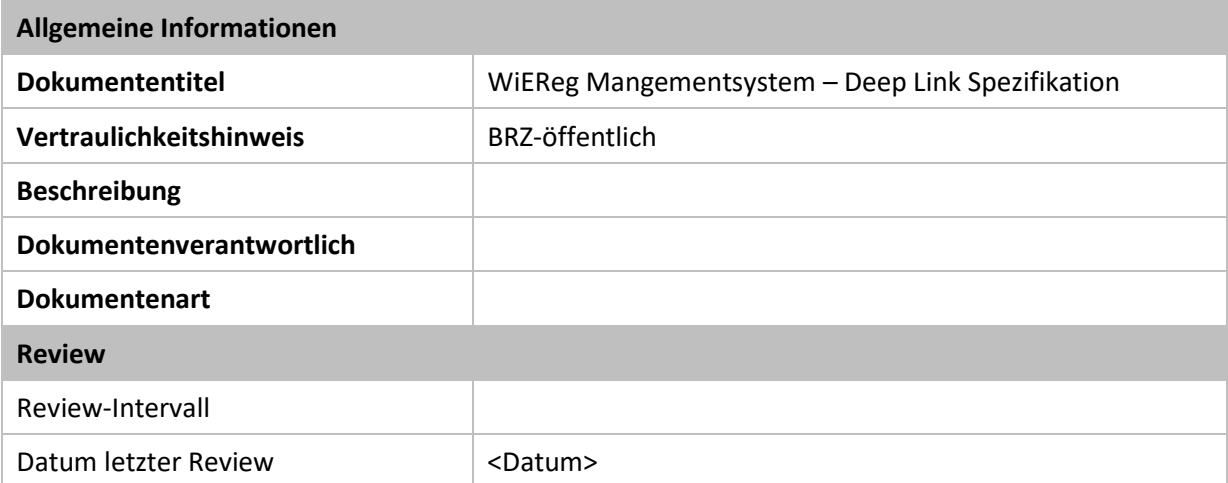

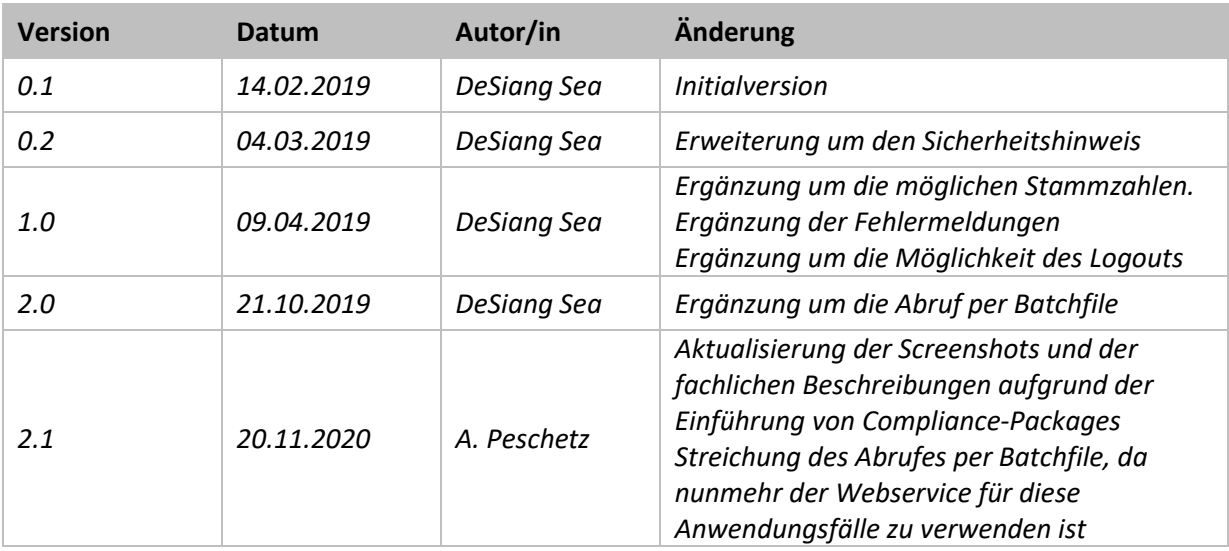

# Inhaltsverzeichnis

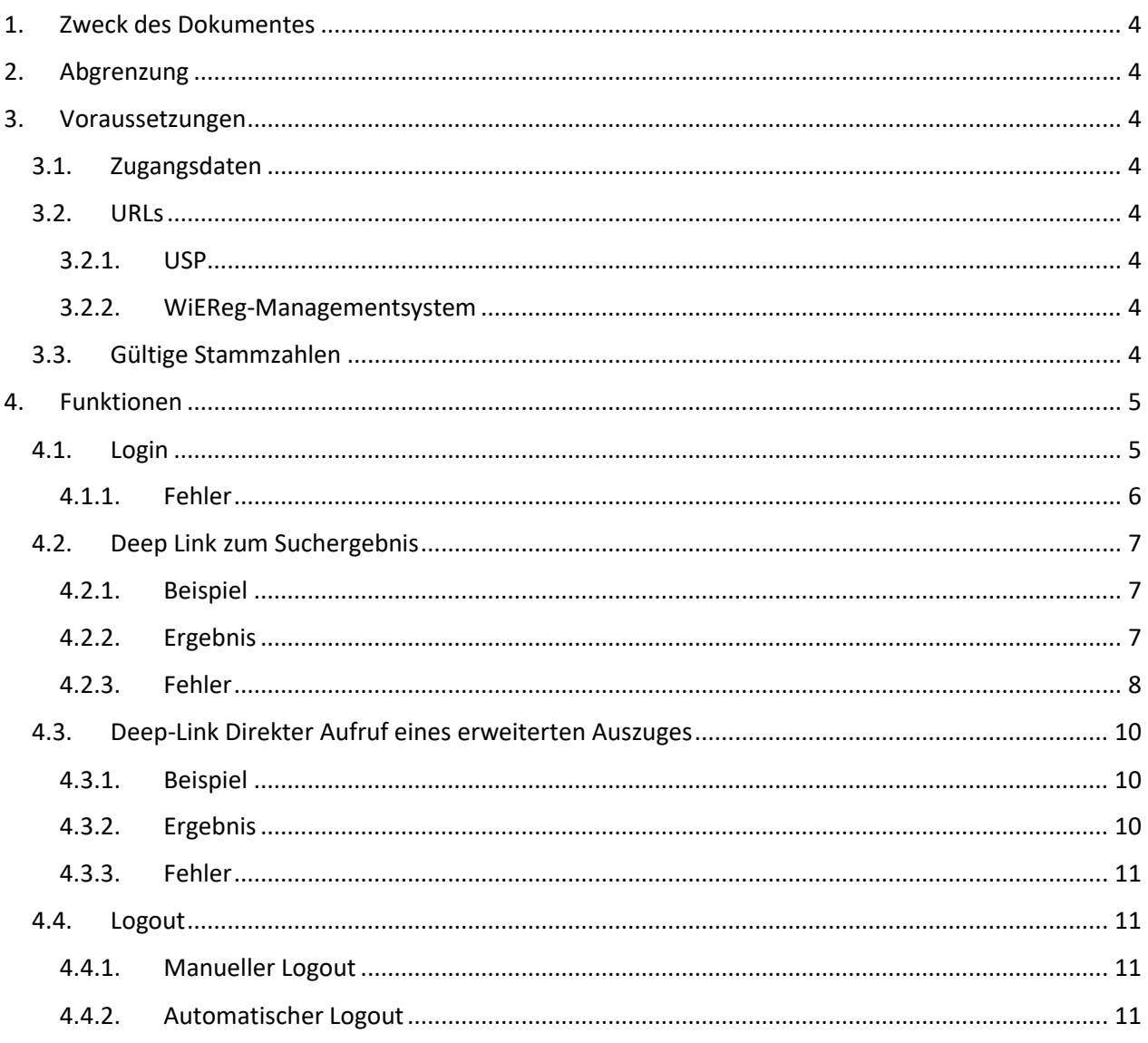

# <span id="page-3-0"></span>**1. Zweck des Dokumentes**

Dieses Dokument enthält die Beschreibung der Schnittstelle für die im Projekt "Deep Link" geforderten Funktionalitäten des WiEReg-Mangementsystems (WMS).

Es soll zwei Funktionen geben um zu einem Auszug zu gelangen:

- Auswahl der Art des Auszuges im WMS: Der User kommt direkt zur betreffenden Seite, auf der ausgewählt werden kann, ob ein einfacher, ein erweiterter Auszug oder ein erweiterter Auszug mit Compliance-Package für einen bestimmten Rechtsträger abgerufen werden soll.
- Direkter Aufruf eines erweiterten Auszuges ohne historische Daten: Der User klickt auf einen Button im Fremdsystem oder das Fremdsystem fordert automatisch für den User (zB. Bei Anlage eines neuen Kunden) einen erweiterten Auszug an. Der angeforderte Auszug öffnet sich direkt. Das WMS wird im Hintergrund geöffnet und bleibt geöffnet. Alternative: Das WMS wird automatisch geschlossen.

# <span id="page-3-1"></span>**2. Abgrenzung**

Der ebenfalls vorgesehene Deep Link auf das Formular "Einmeldung als Parteienverreter" wird in diesem Dokument nicht behandelt, da das Formularservice nicht Teil des WMS ist.

### <span id="page-3-2"></span>**3. Voraussetzungen**

#### <span id="page-3-3"></span>**3.1. Zugangsdaten**

Für die automatische Verlinkung ins WMS ist es Voraussetzung, dass der Benutzer im USP angemeldet wird. Dazu muss die Teilnehmer-ID, Benutzer-ID und PIN des Benutzers bekannt sein.

### <span id="page-3-4"></span>**3.2. URLs**

#### <span id="page-3-5"></span>**3.2.1. USP**

Das Formular für den USP Login muss auf die folgende URL abgeschickt werden:

<https://www.usp.gv.at/forms/Login.fcc>

#### <span id="page-3-6"></span>**3.2.2. WiEReG-Managementsystem**

Die URL des Managementsystems lautet:

<https://www.usp.gv.at/at.gv.bmf.wieregmgmt-p/wiereg>

Diese muss um die in Kapitel 4.2 und 4.3 beschriebenen Parameter erweitert werden und beim Login (siehe Kapitel 4.1) korrekt übergeben werden.

#### <span id="page-3-7"></span>**3.3. Gültige Stammzahlen**

In der folgenden Tabelle finden sie alle gültigen Stammzahlen-Arten inkl. der Regular-Expression und Beispiele wie diese aufgebaut sind.

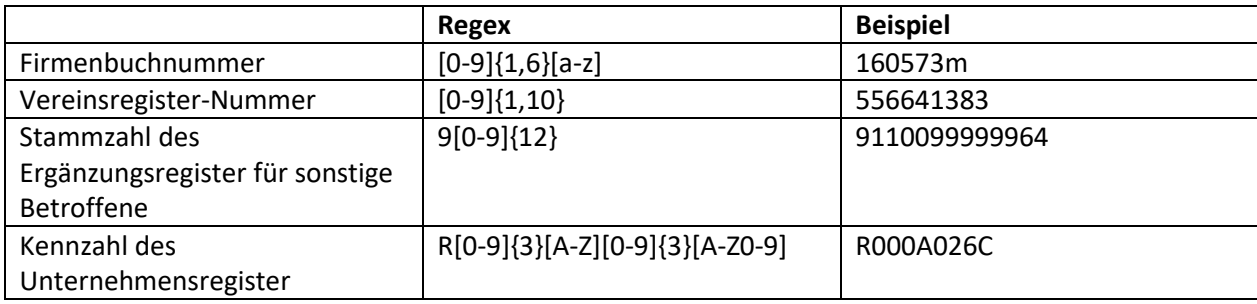

# <span id="page-4-0"></span>**4. Funktionen**

# <span id="page-4-1"></span>**4.1. Login**

Die Anmeldung erfolgt über eine Nachbildung der Login-Maske des USPs, welche mit den Zugangsdaten vorbefüllt wird.

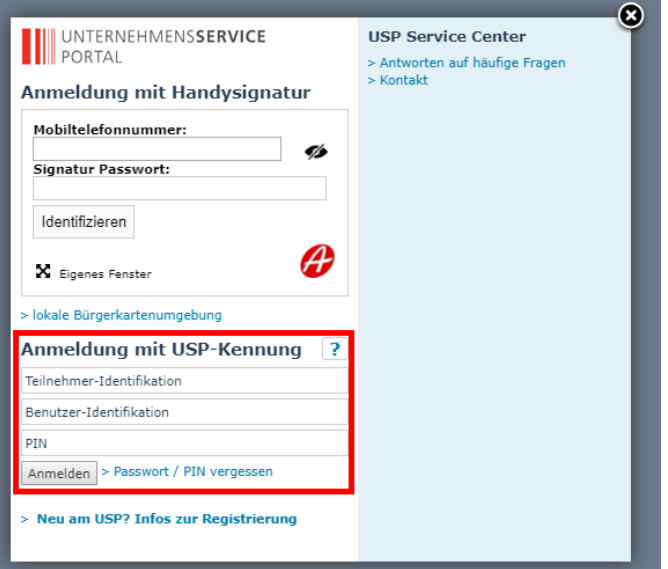

**Abbildung 1: Die Anmeldemaske des USP**

Der dazu minimal notwendige HTML-Code schaut wie folgt aus:

```
<form action="https://www.usp.gv.at/forms/Login.fcc" method="post">
       <input type="hidden"name="BENID" value="BenutzerID">
       <input type="hidden" name="PASSWORD" value="pwd~Passwort^BrzTid~uXXXxXXXXXXX">
       <input type="hidden" name="target"
value="$SM$https%3a%2f%2fwww%2eusp%2egv%2eat%2fat%2egv%2ebmf%2ewieregmgmt-p%2fwiereg">
       <input type="submit" value="Automatisch im USP Einloggen">
</form>
```
Folgende Bedeutung haben die benötigten Parameter:

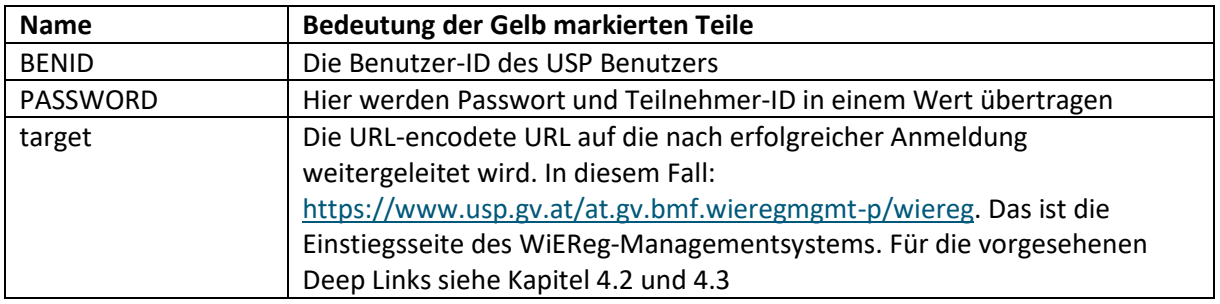

Wenn dieses Formular in einem Browser geöffnet und automatisiert (zB per Javascript) abgeschickt wird, wird der User mit den angegebenen Daten automatisch angemeldet und auf die im Parameter "target" angegeben URL weitergeleitet.

#### <span id="page-5-0"></span>**4.1.1. Fehler**

#### Falsche Zugangsdaten

Sollten die Zugangsdaten fehlerhaft sein, oder der User gar keine Berechtigung für das WMS haben, würde das USP eine Fehlermeldung "Anmeldung nicht erfolgreich ausgeben:

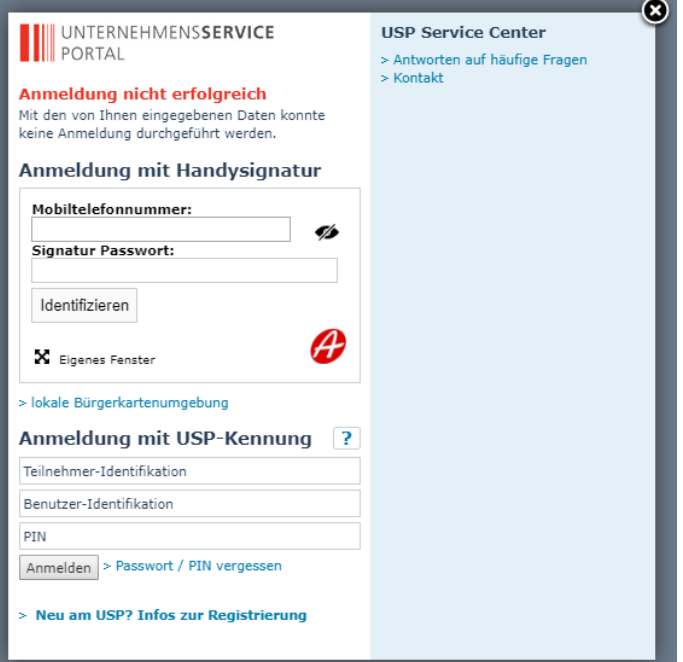

#### Sonstige Fehler

Falls einer von den benötigten Parametern fehlt, oder sonst ein technischer Fehler auftritt würde der Benutzer vom USP entweder die Meldung "HTTP 500 - Internal Server Error" oder "HTTP 404 - Seite nicht gefunden" bekommen.

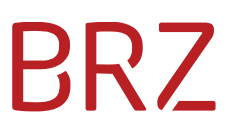

## <span id="page-6-0"></span>**4.2. Deep Link zum Suchergebnis**

Die im Kapitel 4.1 angegebenen URL zum WiEReG-Managementsystem muss in diesem Fall um die folgenden Parameter erweitert werden:

#### ?target=rt\_suche\_stammzahl&stammzahl=*<Stammzahl>*

Bei der Stammzahl kann es sich eine der folgenden Kennzahlen handeln:

- Firmenbuchnummer
- ZVR-Zahl des Zentralen Vereinsregisters
- Ordnungsnummer des Ergänzungsregisters für sonstige Betroffene
- Kennzahl im Unternehmensregister

#### <span id="page-6-1"></span>**4.2.1. Beispiel**

Ein kompletter Link aufs Produktivsystem des WiEReG-Managementsystems würde daher zB so aussehen:

```
https://www.usp.gv.at/at.gv.bmf.wieregmgmt-p/↵
wiereg?target=rt_suche_stammzahl&stammzahl=R000A026C
```
#### <span id="page-6-2"></span>**4.2.2. Ergebnis**

Als Ergebnis dieses Links wird der Benutzer direkt zur Ergebnis-Seite geleitet, mit der einfache Auszüge, erweiterter Auszüge und erweiterte Auszüge mit Compliance-Package abgefragt werden können:

#### Ergebnis der Suche nach einem Rechtsträger

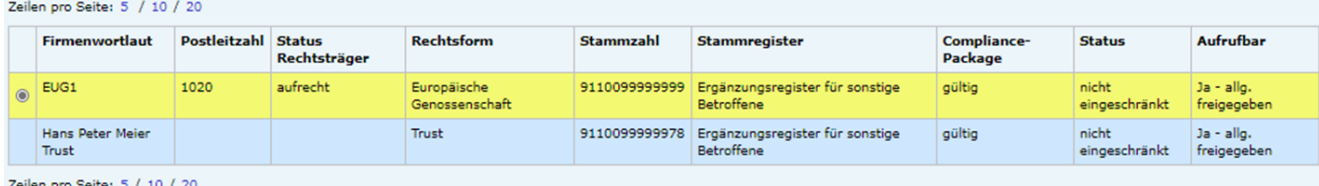

**Auszug anfordern** 

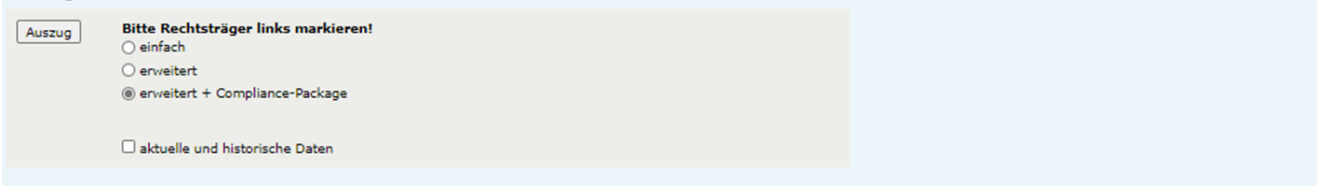

### <span id="page-7-0"></span>**4.2.3. Fehler**

#### Ungültige Stammzahl

Entspricht die Stammzahl keiner der in Kapitel 3.3 beschriebenen Stammzahlen würde der Benutzer folgende Fehlermeldung bekommen.

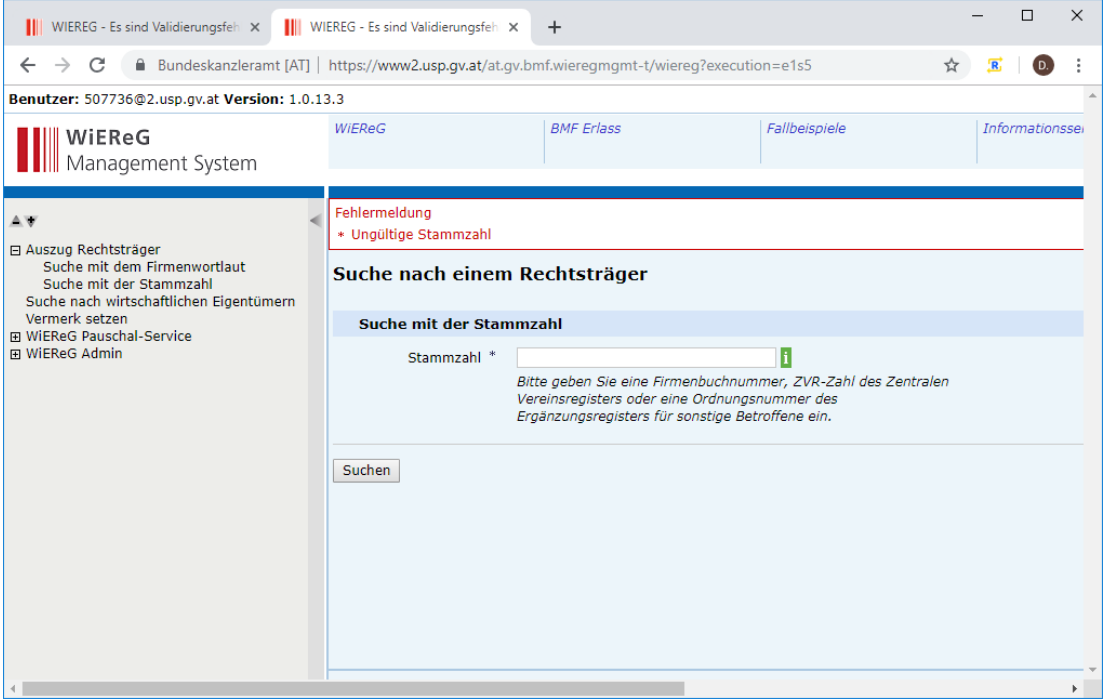

### Unbekanntes Unternehmen

Entspricht die Stammzahl einem der vorgegebenen Formaten und es kann kein Unternehmen gefunden werden erscheint folgende Fehlermeldung

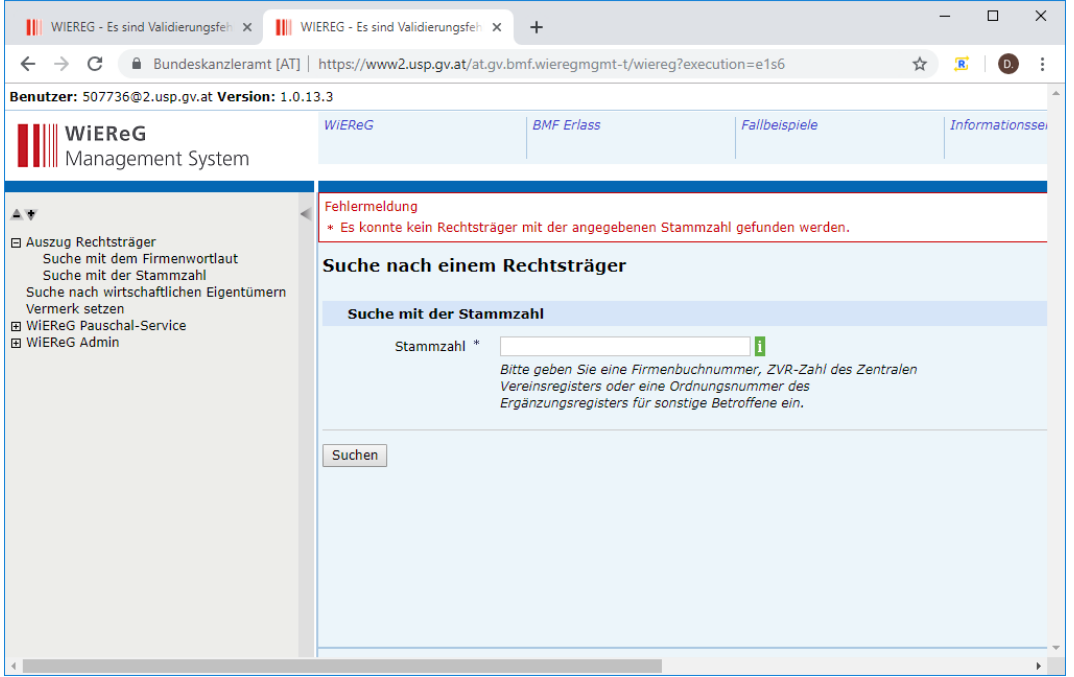

#### Sonstige technische Fehler

Sollte ein technischer Fehler auftreten erscheint die Fehlermeldung:

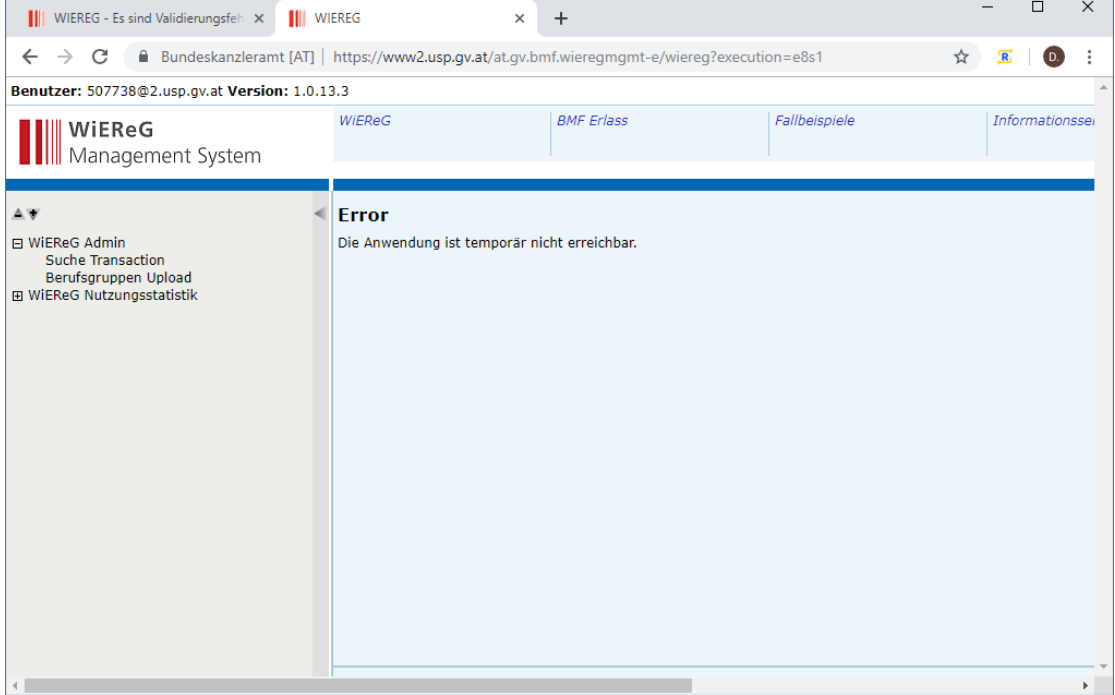

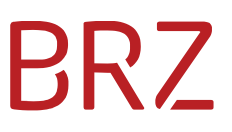

Eine fehlende Rolle kann in diesem Fall daran erkannt werden dass der Menüpunkt "Auszug Rechtsträger" nicht vorhanden ist.

# <span id="page-9-0"></span>**4.3. Deep-Link Direkter Aufruf eines erweiterten Auszuges**

Die im Kapitel 4.1 angegebenen URL zum WiEReG-Managementsytem muss für den direkten Aufruf eines erweiterten Auszuges um die folgenden Parameter erweitert werden:

?target=erweiterter\_auszug&stammzahl=*<Stammzahl>*

Bei der Stammzahl kann es sich wieder um eine der folgenden Kennzahlen handeln:

- Firmenbuchnummer
- ZVR-Zahl des Zentralen Vereinsregisters
- Ordnungsnummer des Ergänzungsregisters für sonstige Betroffene

#### <span id="page-9-1"></span>**4.3.1. Beispiel**

Ein kompletter Link aufs Produktivsystem des WiEReG-Managementsystems könnte daher zB so aussehen:

https://www.usp.gv.at/at.gv.bmf.wieregmgmt-p/↵ wiereg?target=erweiterter\_auszug&stammzahl=9110099999964

#### <span id="page-9-2"></span>**4.3.2. Ergebnis**

 $\frac{1}{1}$ 

 $\frac{1}{1}$ 

Als Ergebnis wird der Benutzer direkt zum Auszug in PDF-Form geleitet:

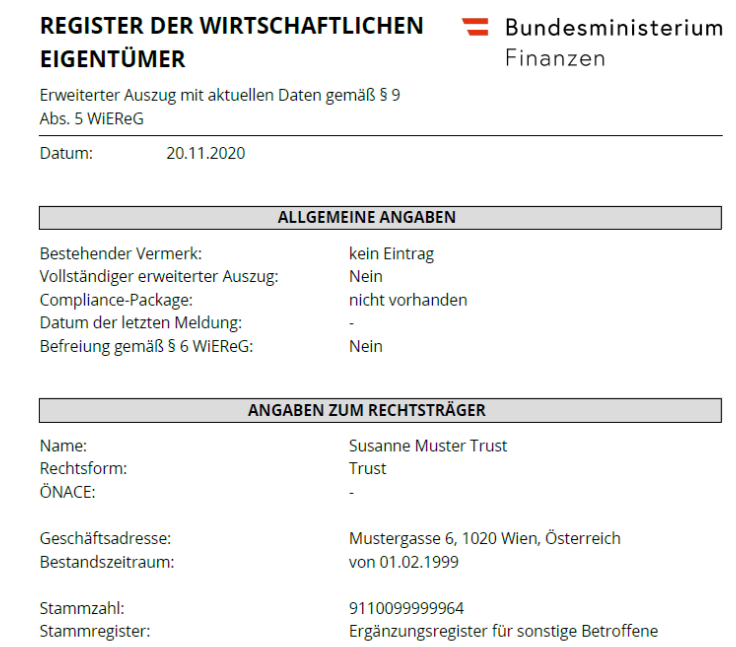

Ob der Auszug tatsächlich direkt angezeigt wird ist vom Browser abhängig. Firefox, Chrome und Microsoft Edge sollten den Auszug im eingebauten PDF-Viewer öffnen. Beim Internet Explorer öffnet sich das PDF nur wenn der Benutzer einen PDF-Viewer (zB Adobe Acrobat Reader) installiert hat. Ansonsten würde der Auszug heruntergeladen werden.

#### <span id="page-10-0"></span>**4.3.3. Fehler**

Beim Deep Link auf den Auszug können alle in Kapitel 4.2.3 beschriebenen Fehler auftreten.

Zusätzlich kann es noch sein, dass das abfragende Unternehmen keine aktive Pauschale hat. Dann erscheint folgende Fehlermeldung:

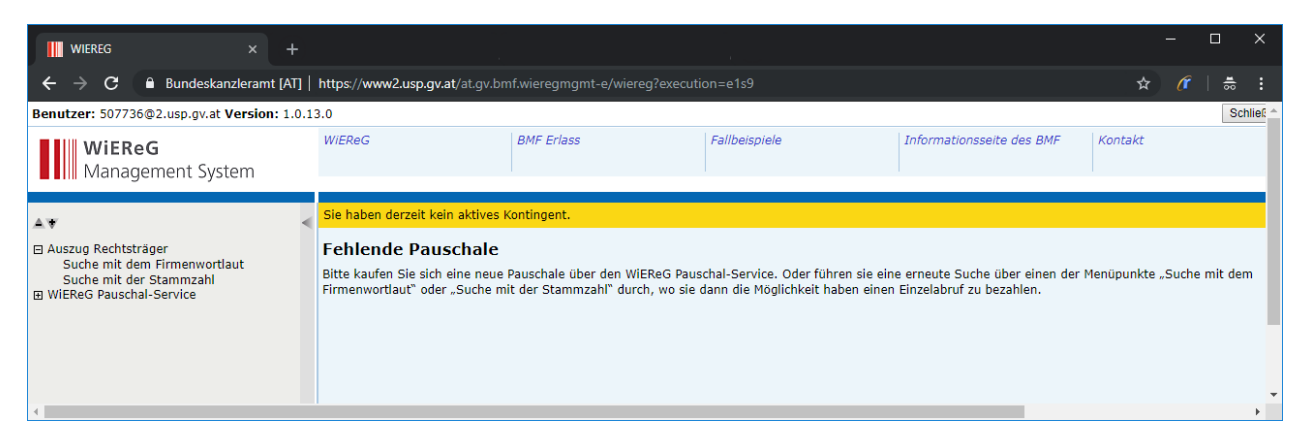

### <span id="page-10-1"></span>**4.4. Logout**

Im Gegensatz zum normalen Login übers USP bleibt bei den Deep Links das USP im Hintergrund nicht geöffnet. Es ist zu beachten, dass der User nach dem Schließen des WiEReG Fensters eingeloggt bleibt und sich jederzeit, ohne die Benutzerdaten eingeben zu müssen, wieder im USP anmelden kann. Solange bis die Session nach 30 min durch ein Timeout abläuft. Dadurch ist ein so genanntes Session-Highjacking möglich.

#### <span id="page-10-2"></span>**4.4.1. Manueller Logout**

Möchte der User sich explizit abmelden, muss er das USP [\(https://www.usp.gv.at\)](https://www.usp.gv.at/) öffnen und sich über den "Anmelden"-Button anmelden und auf der darauffolgenden Seite mit dem "Abmelden"-Button abmelden.

#### <span id="page-10-3"></span>**4.4.2. Automatischer Logout**

Aus unserer Sicht ist ein automatischer Logout problematisch und nicht empfehlenswert, da dadurch die Session in allen offenen USP-Applikationen beendet wird. Befindet sich der User zB in einem weiteren Fenster gerade im Einmelde-Formular, so können beim automatischen Logout Daten verloren gehen.

Falls trotzdem ein automatischer Logout erwünscht ist, kann dieser über Aufruf der URL <https://www.usp.gv.at/uspGlobalLogout/logout.jsp> ausgeführt werden.